# Panopto: Quizzes

Last Modified on 07/17/2024 3:04 pm EDT

Panopto enables video **Creators** to add quiz questions at any point in a recording. This can be a good way to keep students engaged and measure their understanding of a recording's content.

**Before you start**, you will need:

A **Creator role** in your course folder within Bryn Mawr's Panopto site

## **Setting up a Panopto Quiz**

- 1. Find the video to which you want to add a quiz and click**Edit**.
- 2. Move your recording to the time where you want to add a quiz question.
- 3. Select **Quizzes** > **Add a Quiz**.
- 4. Your primary video feed will move to the side and be replaced by the input screen for a quiz question.

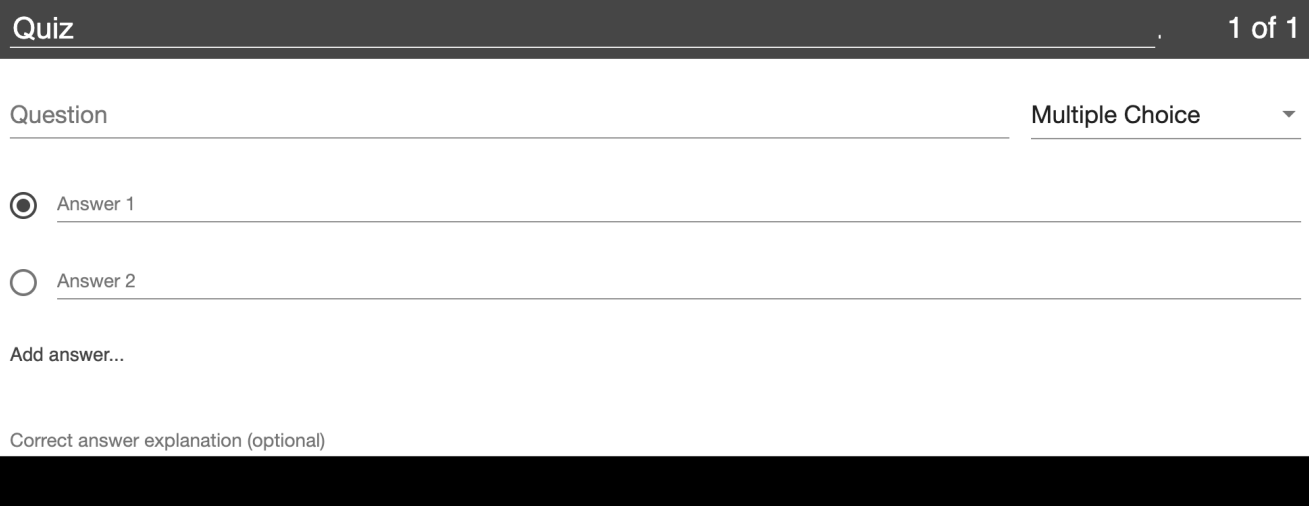

- 5. Enter the following details for your question:
	- **Question** (**Question Title** for the **Fill in The Blank** question type): the text of your question.
	- **Select**: this is where you choose your question type. You can choose**True/False**, **Multiple Choice**, **Multiple Select**, or **Fill in The Blank**.
	- **Answer 1, Answer 2:** List your answer options. Click **Add answer...** if you want to add more options (for the **Fill in The Blank** question type you won't put in answers, but instead add your prompt in the **Question** field).
	- **Correct answer explanation (optional)**: provide the correct answer to viewers after they've submitted their answers.
- 6. Click **Add a Question** to add more questions at this moment in the video. Otherwise, select **Done**.
- 7. This will take you to a new page where you can make final edits to your question:

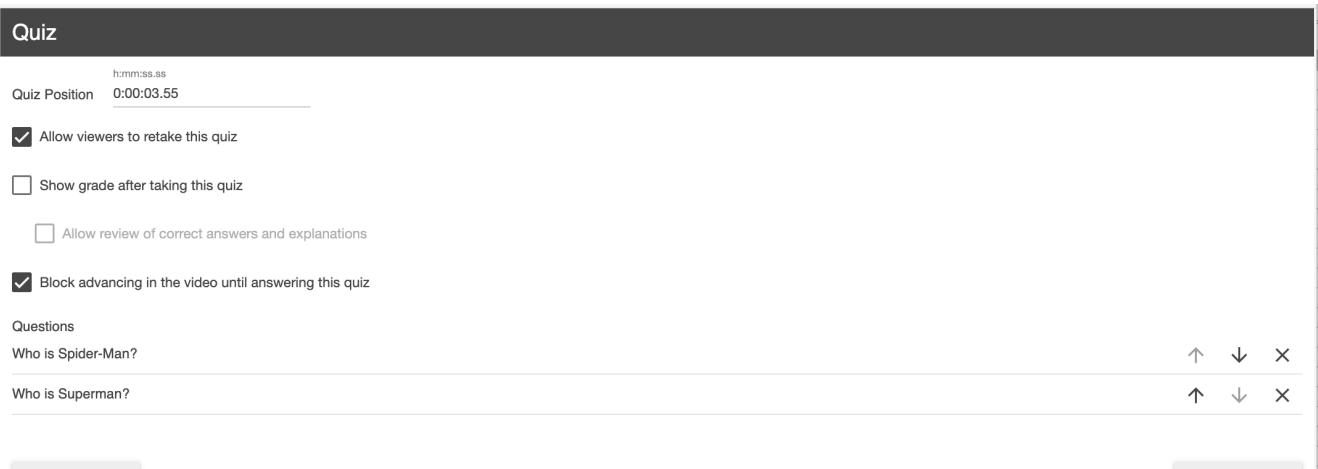

- **Quiz Position** lets you change the point in the video when this questions appears.
- **Allow viewers to retake this quiz:** can be checked or unchecked.
- **Show grade after taking this quiz :** can be checked or unchecked. If checked, you can also choose whether to **Allow review of correct answers and explanations**.

Finish

- **Block advancing in the video until answering this quiz:** can be checked or unchecked. Even if checked, however, this feature will turn off once a viewer has finished all quiz questions.
- **Questions:** use this to reorder and delete questions
- 8. Click **Finish** when done.

 $\triangle$  Back

As viewers begin taking your quiz, you can view their results by selecting**Settings** ⚙ on the video where you've added the quiz. A pop-menu will open; select the **Quiz Results** tab within it. From this page, you can select **Download** to collect your results in a CSV.

**Caution:** Students can only answer Panopto quiz questions if they are logged into Bryn Mawr's Panopto site. Direct them to [Panopto:](http://lits.knowledgeowl.com/help/panopto-get-account) Get and log into your accountif they're having login issues.

#### **Connect a Panopto Quiz to the Moodle Gradebook (Optional)**

**Before you start**, you may need access to the following:

**• an existing Quiz in a Panopto video** 

the Panopto video to be connected to your course in Moodle. [SeePanopto:](http://lits.knowledgeowl.com/help/adding-the-panopto-block-to-a-moodle-course) Add the Panopto block to a Moodle course if you need help connecting your Moodle course with its Panopto folder.

To connect a Panopto quiz to your Moodle grabeook, you will have to add the Panopto activity to the Moodle course:

- 1. Navigate to the course in which you'd like to integrate a Panopto quiz and turn on**Edit Mode**.
- 2. Click on **Add an Activity or Resource**. From the options, choose **Panopto**.

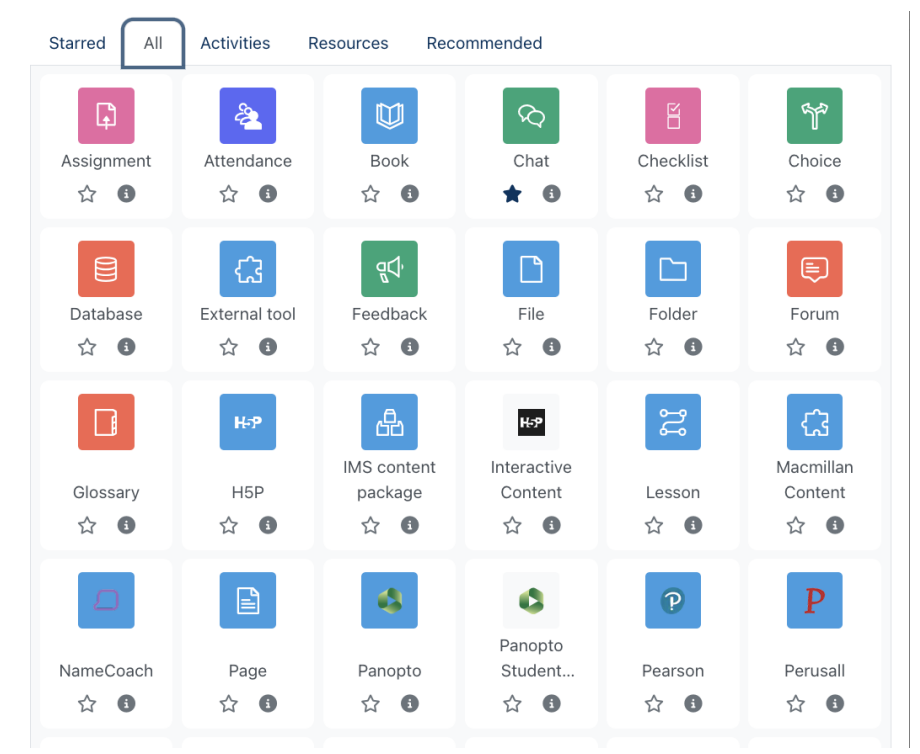

3. Click **Select Content** and choose the video in Panopto to which you've already added a quiz. When you've made your choice, click **Insert.** The activity name will pre-populate with your video's title; you can edit this if you like.

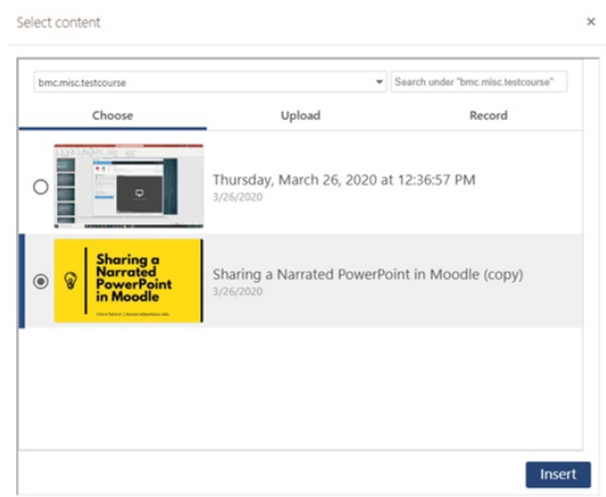

4. Under **Privacy**, make sure all three boxes are checked: **Share launcher's name with the tool**, **Share launcher's email with the tool**, and **Accept grades from the tool**. This will ensure that student data feeds from Panopto to Moodle.

- 5. Under **Grade**, you can set a point value for the quiz grade and choose a Grade category.
- 6. You can also control other common Moodle activity settings, such as**Restrict access** and **Activity completion,** if you'd like.

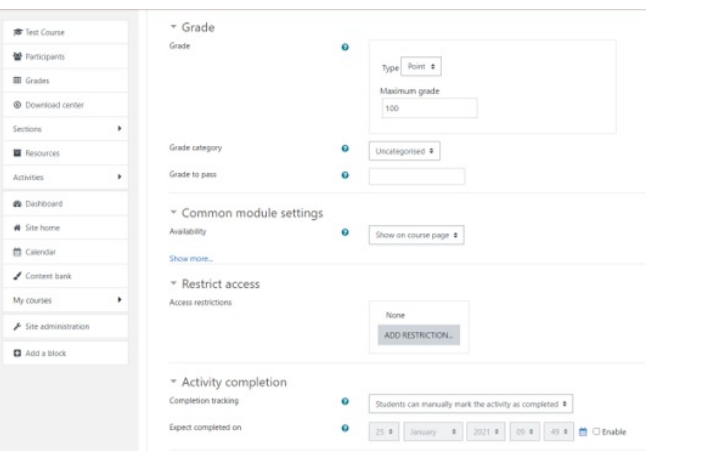

7. Once you have the settings you want, hit the **Save and Display** button at the bottom of the screen.

Once students starting taking the the quiz, you can view their grades by clicking on**Grades** in your courselevel menu. You will see an entry for the Panopto Quiz activity and grades for students who have completed the in-video quiz.

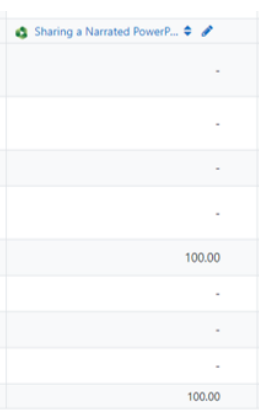

### **Videos & further reading on Panopto Quizzes**

- How to Insert [Panopto](https://support.panopto.com/s/article/How-to-Insert-Panopto-Video-Links-and-Quizzes-in-Moodle) Video Links and Quizzes in Moodle<sup>8</sup> (Panopto)
- How to use Panopto with Moodle for [Instructors](https://support.panopto.com/s/article/How-to-Use-Panopto-with-Moodle) <sup>8</sup> (Panopto)
- How to add a Quiz to a [Video](https://support.panopto.com/s/article/How-to-Use-Panopto-with-Moodle) (Panopto)

#### **Questions?**

If you have any additional questions or problems, don't hesitate to reach out to the**Help Desk**!

**Phone:** 610-526-7440 | [Library](https://www.brynmawr.edu/inside/offices-services/library-information-technology-services/hours) and Help Desk hours **Email:** help@brynmawr.edu | [Service](https://td.brynmawr.edu/TDClient/Requests/ServiceDet?ID=201) catalog **Location:** Canaday Library 1st floor